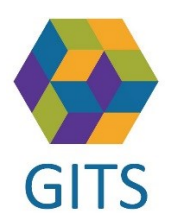

## **Lathund till utbildningsmiljön i SAMSA**

Information om SAMSA ligger på sidan[: http://vastkom.se/samsa](http://vastkom.se/samsa)

- Gå till utbildning/lathundar och länk till utbildningsmiljö
- Välj i vänsterkolumnen 'utbildning/lathundar' och därefte[r 'länk och inloggning till utbildningsmiljö'](http://vastkom.se/129/gits/samsa/utbildning---lathundar/lank-och-inloggning-till-utbildningsmiljo.html)
- Klicka på länk Inloggningsuppgifter och fiktiva personnummer för valt delregionalt område (exempelvis Skaraborg) och ett Excel-dokument öppnas.

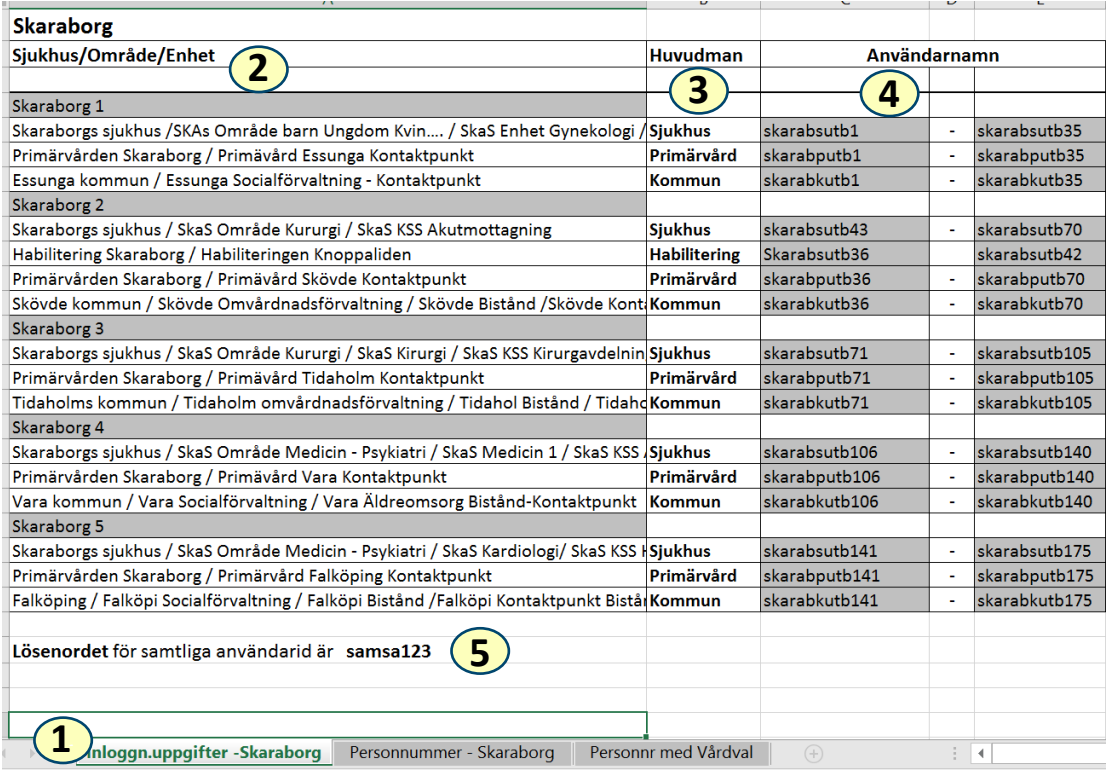

1 Det finns tre flikar. En med Inloggningsuppgifter och en med Personnummer och en med Personnr med vårdval.

2 I fliken med Inloggnings uppgifter - Skaraborg finns fem områden med sina respektive enheter, viktigt att du aviserar endast till dessa. Du har bara behörighet till de förvalda enheterna.

3 Respektive **Huvudman** har egna specifika användarnamn och lösenord knutna till sig.

4 Kolumn **Användarnamn** t ex. skarabsutb1 där s står för sjukhus.

5 **Lösenordet** är detsamma för samtliga login, samsa123.

*OBS! Vid fråga om att byta lösenord i Utbildningsmiljön, sätt alltid det du loggat in med, samsa123*

Upprättad: 2018-08-30/CN,MF

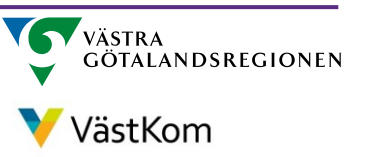